**شروع برنامه نویسی با نرم افزار WINPROLLADER**

**حافظه داخلی PLC FATEK :**

**در این پی ال سی ها ، رجیسترها بصورت تک بیتی یا 16بیتی قابل دسترسی می باشند )رجیسترهای 32بیتی از استفاده دو رجیستر 16بیتی بوجود می آیند(**

**رجیسترها دارای دو دسته هستند :** 

 **رجیسترهای معمولی :این رجیسترها توسط برنامه نویس در برنامه برای نگهداری اطالعات و اعداد قابل استفاده هستند و بر دو دسته می باشند**

**-1 Retentive : مقدار موجود در این رجیسترها با قطع و وصل برق صفر نمی شوند و ماندگار می مانند.**

**-2 retentive Non : مقدار موجود در این رجیسترها با قطع و وصل برق پاک )صفر ( می شوند .**

 **رجیسترهای خاص : )Registers Special )این رجیسترها رابط بین اطالعات CPU و برنامه کاربر هستند برای مثال CPU مقدار ساعت و تاریخ داخلی PLC در رجیسترهای 4133R~4128R قابل دسترسی می باشد.**

**رجیسترهای بیتی :** 

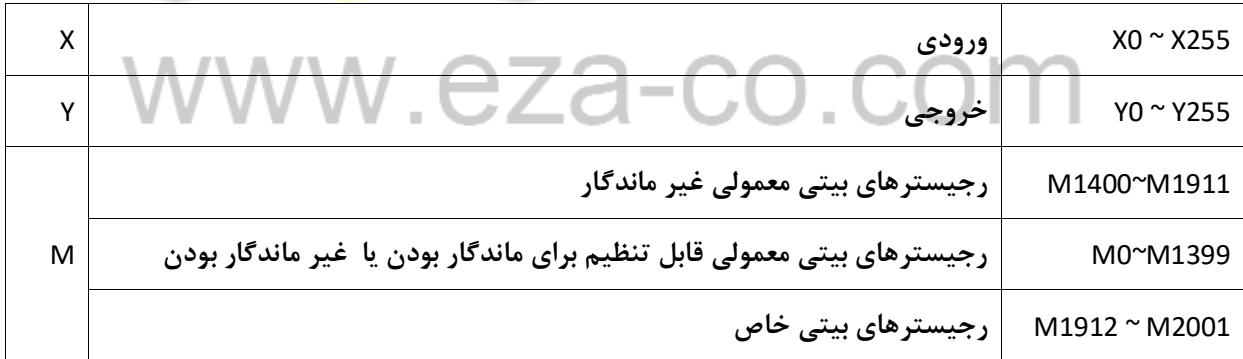

**تعدادی از رجیسترهای بیتی خاص :**

**)تمام رجیسترهای خاص از مسیر Registers Special >> HELP قابل دسترسی می باشند(**

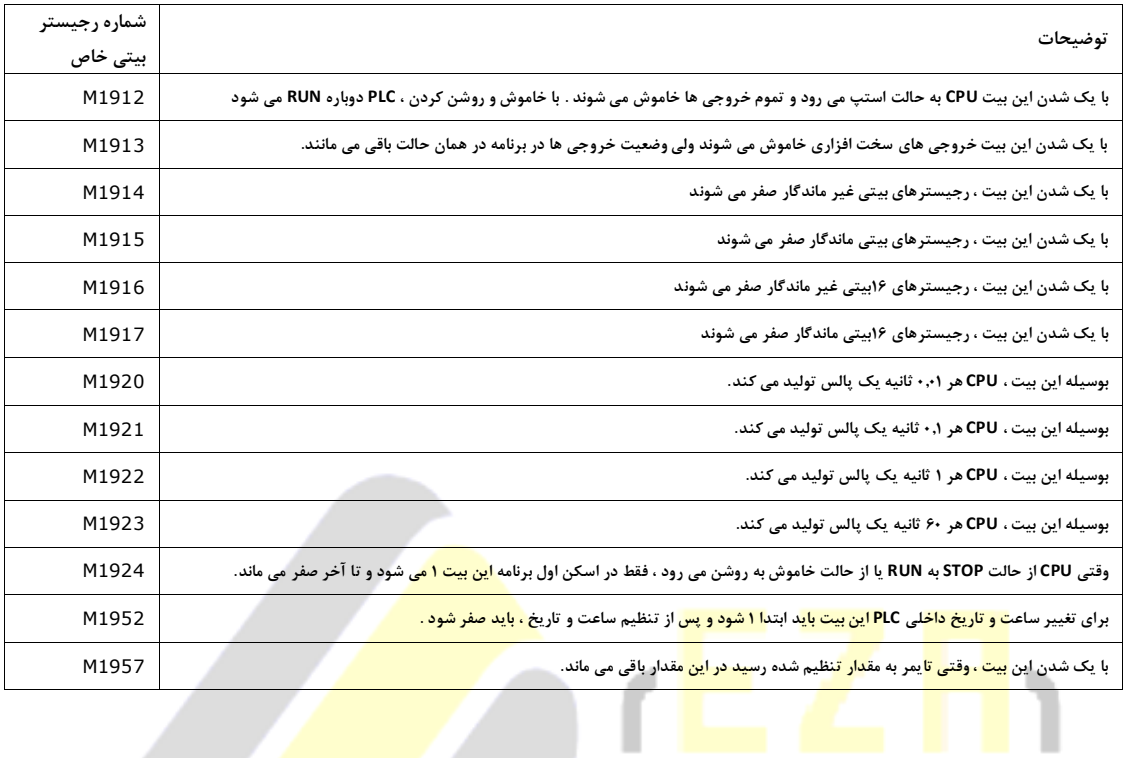

رجیسترهای 16 بیتی :

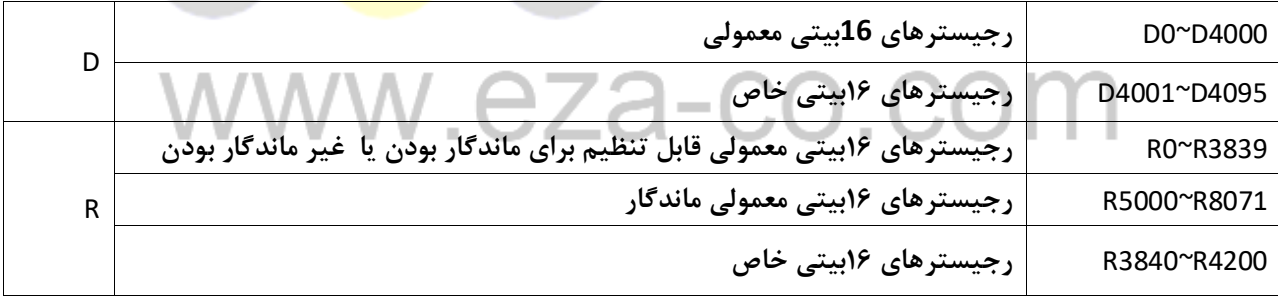

تعدادی از رجیسترهای 16بیتی خاص :

)تمام رجیسترهای خاص از مسیر Registers Special >> HELP قابل دسترسی می باشند(

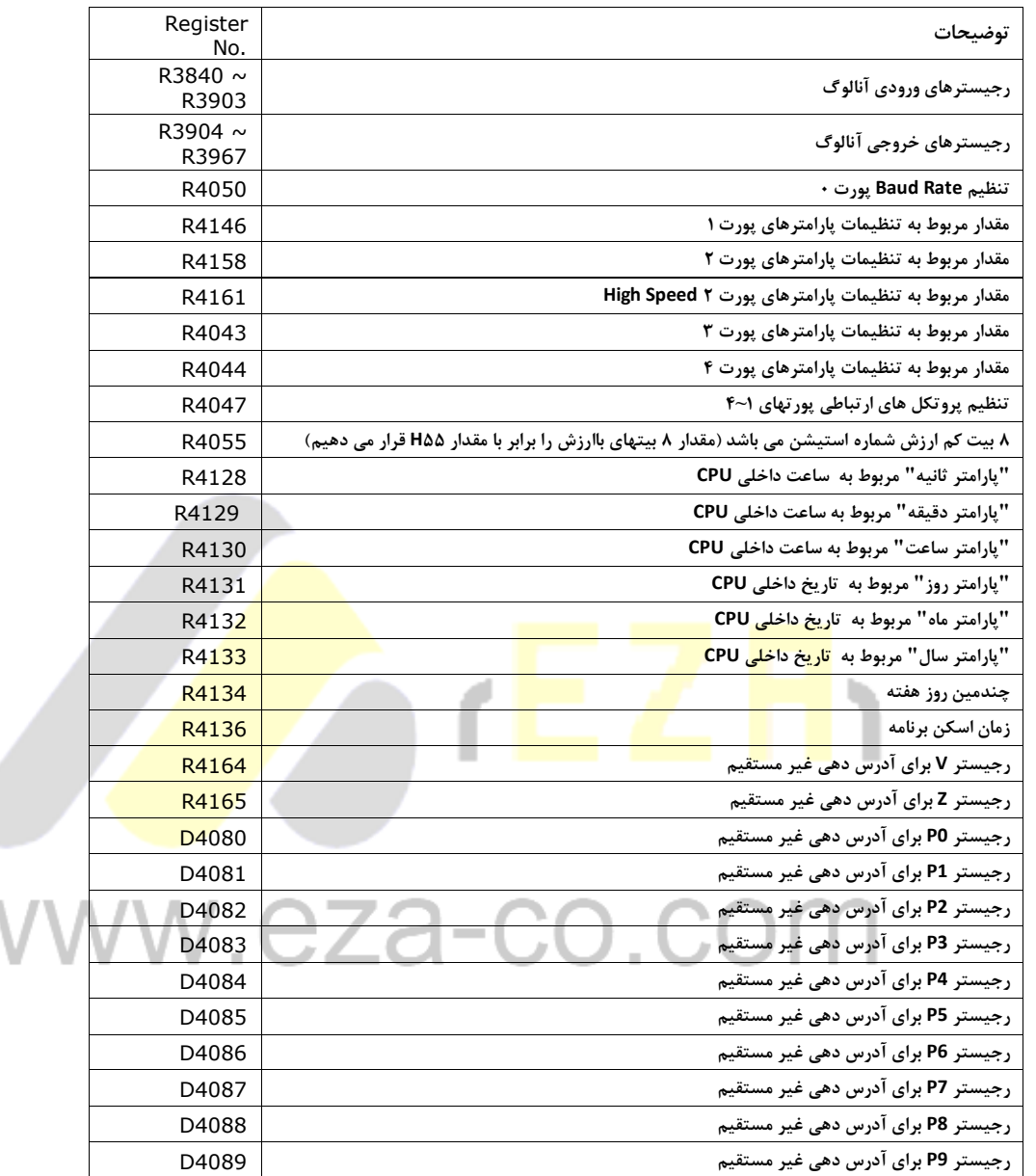

برنامه نویسی PLC به زبان LADDER :

**نحوه ی انجام عملیات در سیستمPLC به صورت زیر است :**

**PLC تمام ورودی ها را چک می کند )Inputs Scan)، ورودی هایی که وصل هستند از نظر PLC معادل " یک" و ورودی هایی که قطع هستند معادل "صفر" قرار داده می شوند .**

**CPU برنامه موجود در حافظه را خط به خط خوانده و اجرا می کند و پس از پایان اجرای برنامه ، وضعیت خروجی ها را به واحد خروجی می فرستد و این سیکل مجدداً از ابتدا آغاز می شود.**

**کل زمان انجام مراحل 1تا3برابر است با Outputs Scan +Program Scan + Inputs Scanو آن را Time Scan می نامند.**

**چنانچه این زمان بیشتر از** 0.25 **ثانیه گردد، نشان دهنده ی این مطلب می باشد، که یکی از قسمت هایPLC دچار اشکال شده بنابراین تایمر سگ نگهبان )Timer Dog Watch )عمل نموده و تمامی خروجی ها را غیرفعال می کند تا عملکرد اشتباه PLCمنجر به حادثه نگردد. این زمان پیش فرض، از طریق تابع ۹0 قابل تغییر است .**

فرض کنید که در یک برنامه باید با وصل یک ورودی ، یک خروجی فعال گ<mark>ردد.ح</mark>ال اگر تصادفاً ورودی در لحظه ای وصل شود کهPLC ، مرحله خواندن ورو<mark>دی ها را</mark> به ا<mark>نجام رسانده باشد،در</mark> این صورت باید<mark>به اندازه ی یک</mark> اسکن کامل ً صبر کند تا وضعیت این ورودی **به CPU انتقال یابد ، این تاخیر را تاخیر نرم افزاری PLC می نامند.**

از طرف دیگر به دلیل نویزهای موجود در محیط های صنعتی ، ورودی ها عموماً دارا<mark>ی فیلتری می ب</mark>اشندکه این نیز به نوبه ی خود تاخیری را در دریافت ورودی ایجاد می نماید(حدود 10ms )، همچنین اگر خروجی از نوع رله ای باشد مدت زمانی حدود 10ms نیز **برای وصل رله ی خروجی خواهیم داشت ، مجموع این دو زمان را تاخیر سخت افزاریPLC می نامند.**

**بنابراین پاسخ زمانیPLC حاصل جمع تاخیر نرم افزاری و سخت افزاری موجود در آن می باشد.** 

نرم افزار برنامه نویسی WinProladder" PLC FATEK" می باشد. کاربر بوسیله این نرم افزار می تواند مستقیماً برنامه موجود در حافظهPLC را مشاهده و تغییر دهد و یا ابتدا برنامه را در داخل کامپیوتر شخصی بنویسد و سپس در موقع مناسب آن را به PLC **منتقل نماید و قابلیت اجرای برنامه "RUN "یا "STOP "از محیط این نرم افزار انجام می شود .**

**برخی قابلیت های نرم افزار برنامه نویسی FATEK( Proladder Win )به شرح زیر می باشد:**

- **امکان نوشتن برنامه به صورت Line Off و ذخیره آن به صورت یک فایل جهت دسترسی دوباره به برنامه فوق .**
	- **مشاهده ی اجرای یک برنامه روی PLC( Monitoring Line On).**
	- **مشاهده ی اجرای یک برنامه بدون استفاده از PLC( Simulation Offline)**
		- **قابلیت قطع و وصل هر ورودی یا فعال و غیرفعال کردن هر خروجی .**
	- **امکان تغییر برنامه در حالت )RUN )، که از قابلیت های منحصر به فرد این نرم افزار می باشد.**
	- **امکان نظارت و تغییر حافظه ی داخلی PLC از طریق صفحه ی مانیتورینگ ) Page Status)**
	- **امکان پیدا کردن سریع هر ورودی یا خروجی دلخواه )search )در برنامه و جایگزین نمودن آن ها.**
		- **امکان قرار دادن توضیحات اضافی در برنامه)Comments )**
		- **امکان قرار دادن رمز )Password )برای کل برنامه یا فقط زیر برنامه ها.**
- **امکان اتصال PLC و PC با روش های متنوع )اتصال مستقیم از طریق 232RS ، USB ، Ethernet و اتصال از راه دور به**

**کمک مودم خط تلفن ).**

**معرفی منوهای نرم افزار Winprollader :**

**ایجاد پروژه جدید :**

**از منوی File و انتخاب گزینه Project New و انتخاب نوع PLC می توان پروژه جدیدی را ایجاد کرد و در آن برنامه مورد نظر را نوشت .**

# www.eza-co.com

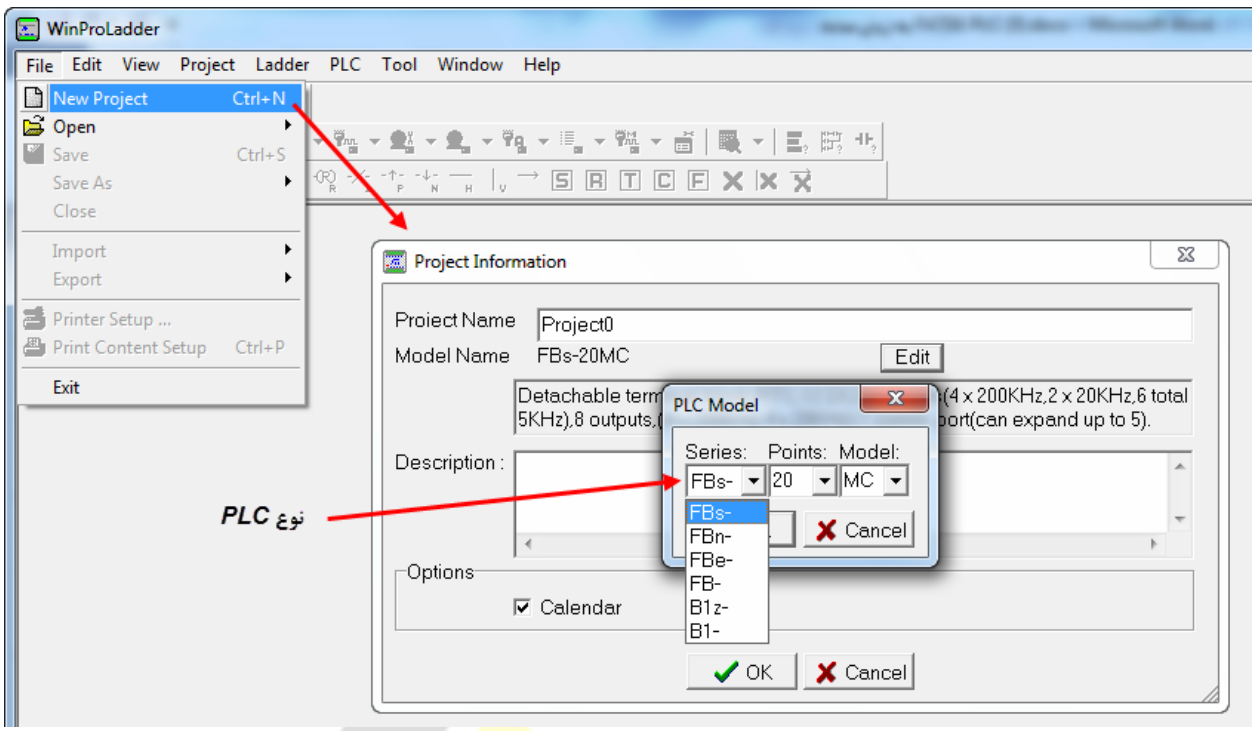

**ذخیره برنامه :**

**در منوی File با استفاده از گزینه File Project >> As Save می توان برنامه را بعنوان یک فایل با فرمت pdw. در کامپیوتر ذخیره** 

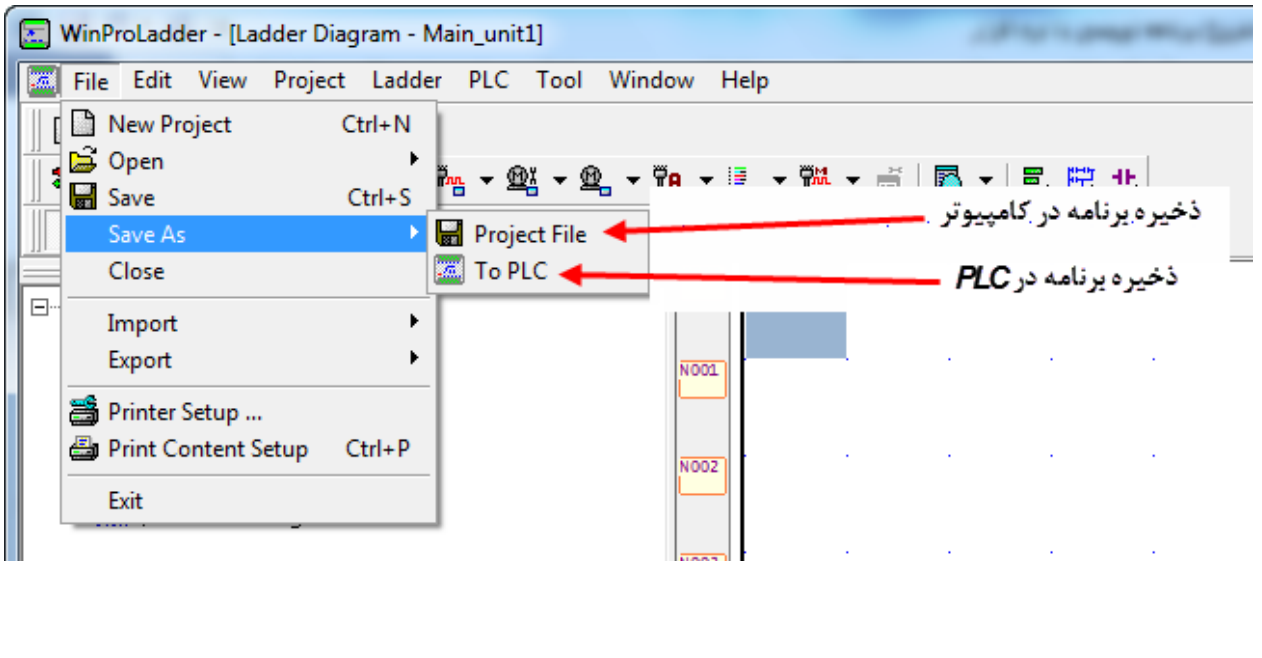

**کرد یا با استفاده از گزینه PLC To >> As Save برنامه نوشته شده را در حافظه PLC ذخیره کرد.**

**باز کردن برنامه یا خواندن برنامه از PLC :**

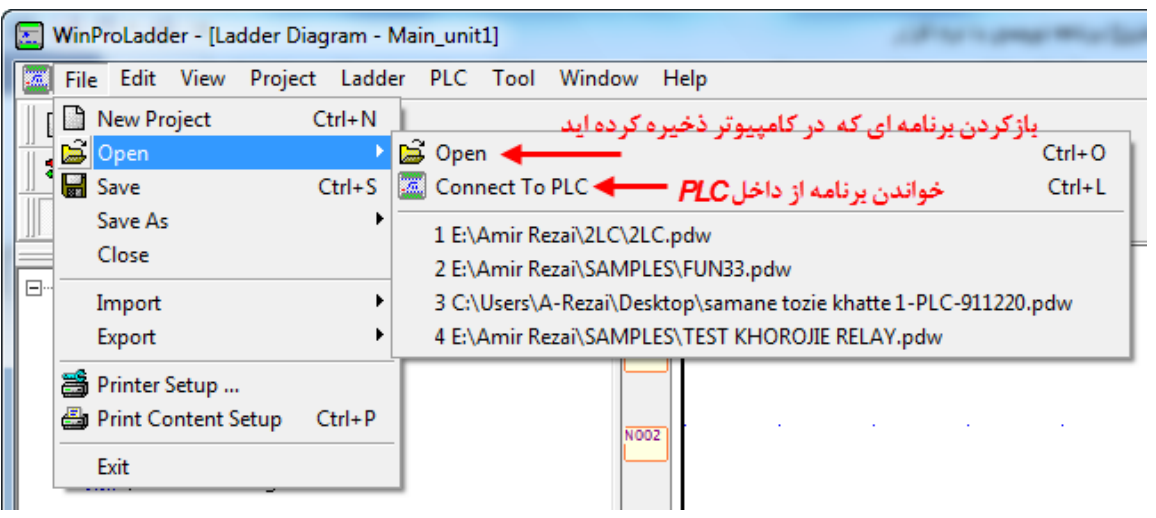

**مانیتور کردن رجیسترها و ورودی ها و خروجی های PLC :**

**با استفاده از صفحات Page Status می توان نام رجیسترها یا ورودی و خروجی های مورد نیاز را در ستون .No .Ref نوشت و** 

**مقادیر جاری آنها را مشاهده یا تغییر داد .**

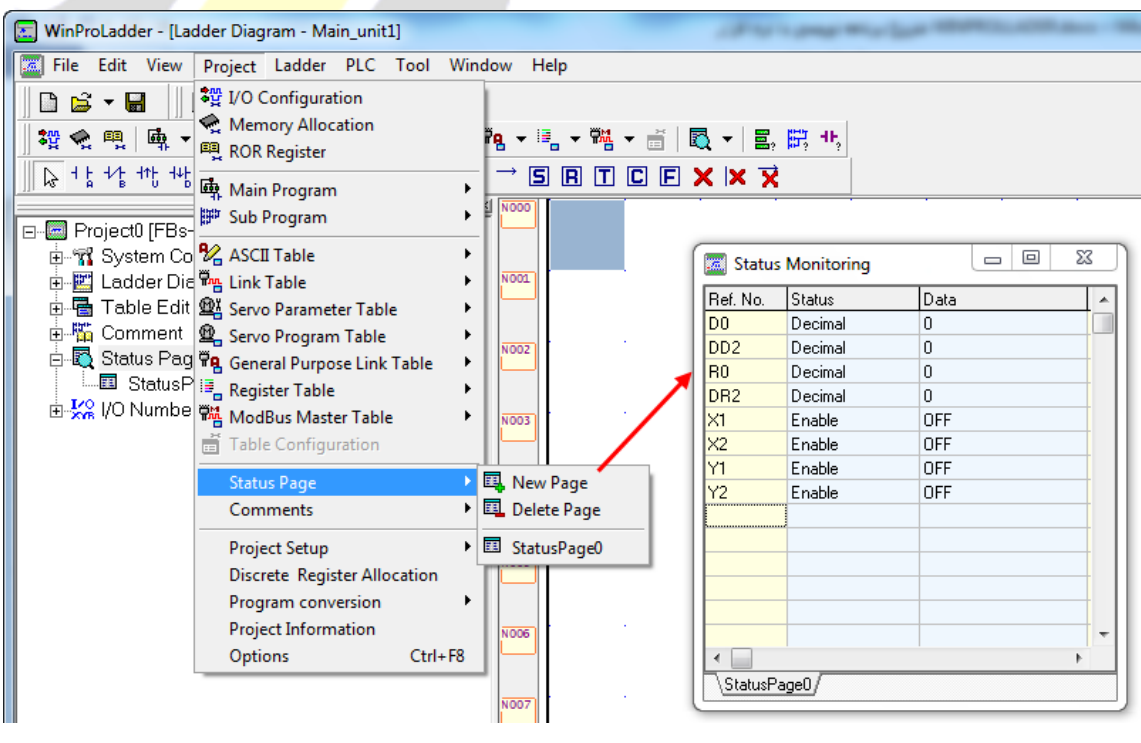

**اختصاص کلمه عبور به پروژه :**

**دو نوع کلمه عبور را می توان به برنامه نوشته اختصاص داد :**

- **-1 کلمه عبور به کل برنامه : با انتخاب نکردن عبارت Only program-Sub Protect ، کلمه عبور به کل برنامه های نوشته شده اختصاص می یابد ،در این حالت برای اینکه برنامه را باز کنیم ابتدا باید کلمه عبور را وارد کنیم .**
- **-2 اختصاص دادن کلمه عبور به زیر برنامه ها : با تیک زدن عبارت Only program-Sub Protect کلمه عبور به زیربرنامه های نوشته شده اختصاص می یابد ، در این حالت برنامه باز می شود ولی فقط صفحه Main برنامه باز می شود و برای باز**

**کردن صفحات زیر برنامه باید کلمه عبور را وارد کنیم .**

**: PLC ID**

**در PLC های FATEK می توان به برنامه نوشته شده یک مشخصه (ID (که می تواند شامل حروف و اعداد باشد اختصاص داده می شود و به PLC نیز یک مشخصه اختصاص داده می شود، اگر برنامه ای را بخواهیم در یک PLC اجرا کنیم باید ID Program و ID PLC با یکدیگر برابر باشند . گزینه ID PLC زمانی که به PLC آنالین باشیم فعال می شود.**

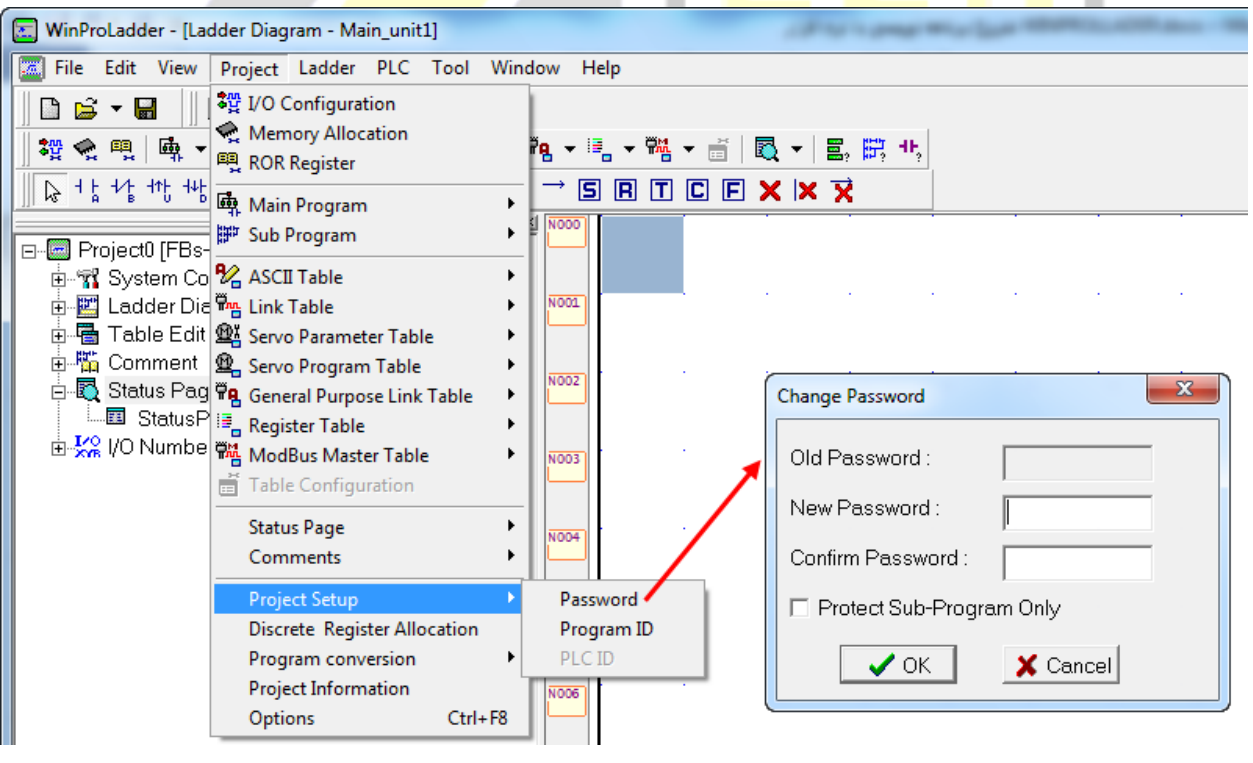

**تغییر نوع PLC در برنامه :**

**در منوی Project و با انتخاب گزینه information Project می توان صفحه مشخصات PLC معرفی شده به برنامه را باز کرد و نوع** 

**PLC انتخاب شده را عوض کرد .**

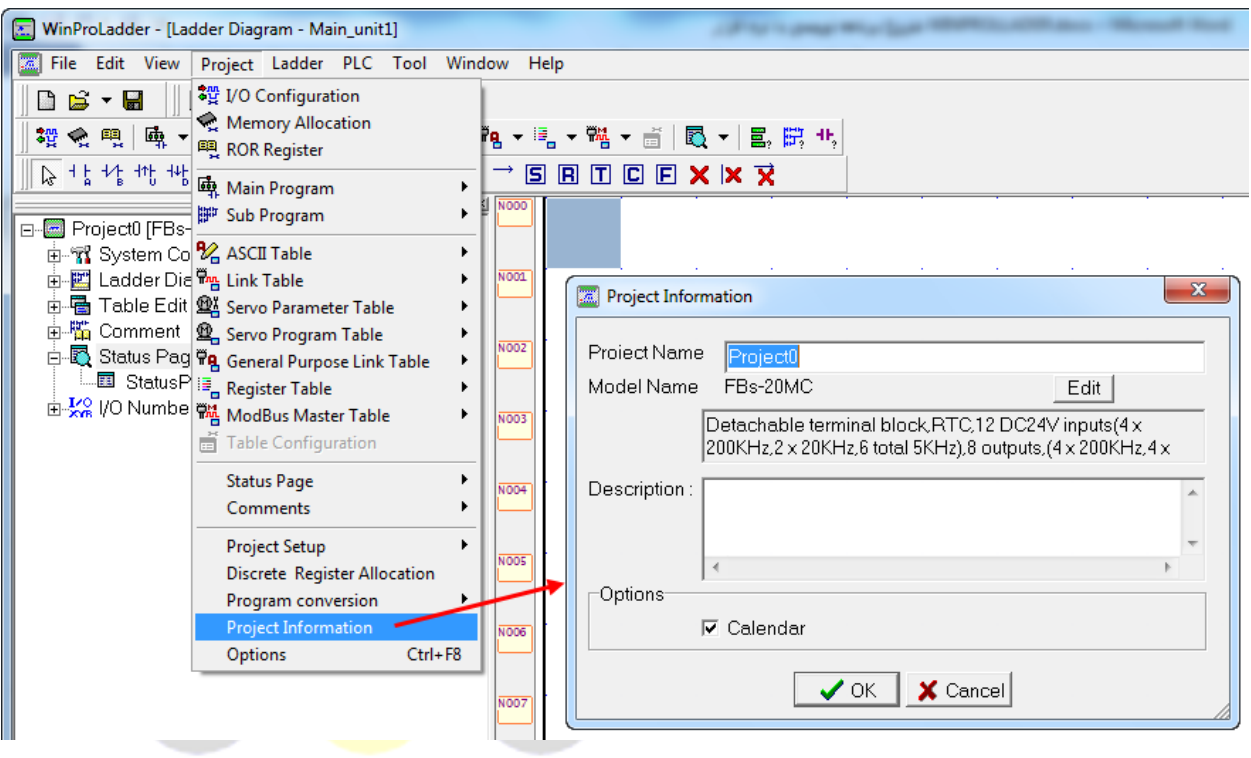

www.eza-co.com

9 www. eza-co.com

**شبیه سازی برنامه :**

**در مواردی که بدون PLC می خواهیم برنامه را تست کنیم می توانیم از مد Simulation استفاده کنیم .**

**با فعال کردن گزینه Simulation و سپس اجرای Run ، برنامه اجرا می شود .**

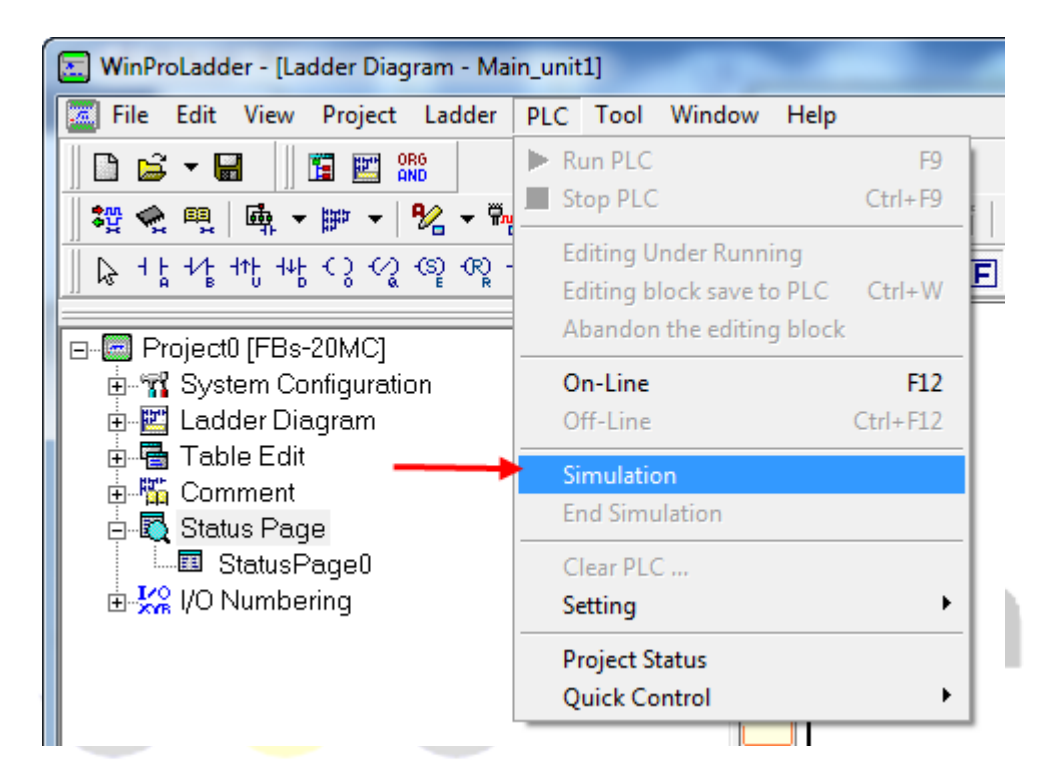

## www.eza-co.c

**تنظیم پورتهای ارتباطی PLC :**

**با انتخاب منوی PLC و گزینه Setting در حالتی که برنامه به PLC آنالین می باشد ، گزینه های تنظیمات پورتهای ارتباطی فعال می باشند، توسط این گزینه ها می توان bit Stop , bits Data , Parity , rate Baude و پروتکل ارتباطی که عبارتند از : Fatek . Communication protocol , Modbus RTU (Slave) , Modbus Ascii (Slave)**

**الزم به ذکر است که در پارامترهای پورت صفر فقط rate Baude قابل تغییر است و بقیه پارامترها برابر غیر قابل تغییر می باشند**

**پارامترهای پیش فرض پورتها مطابق جدول زیر می باشند :**

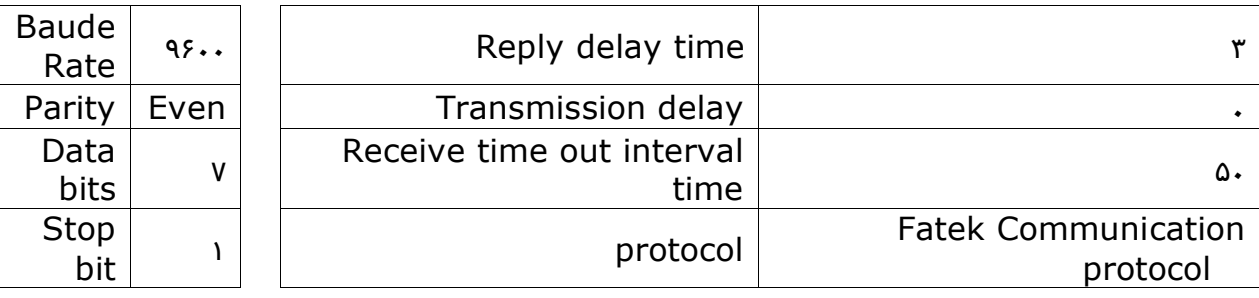

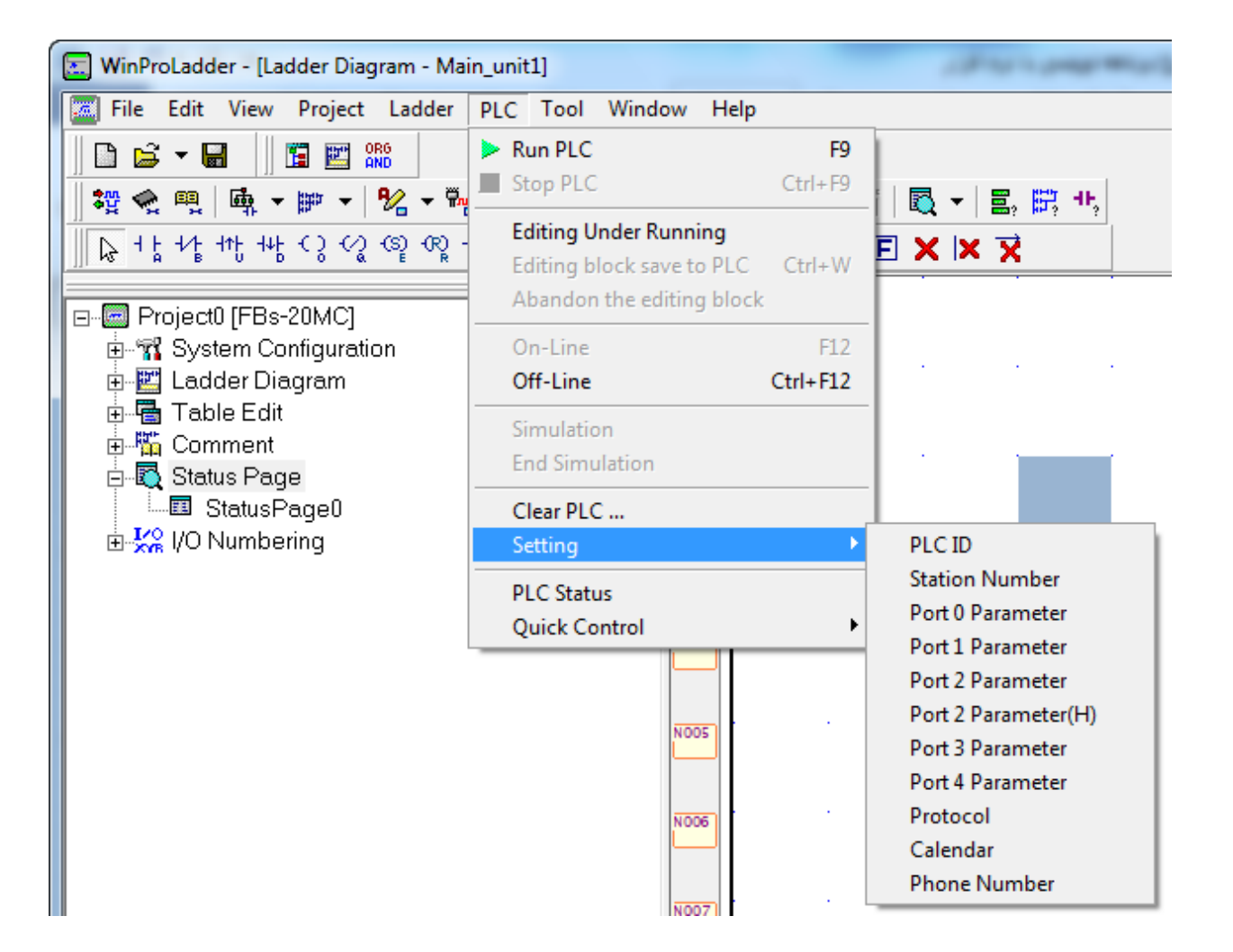

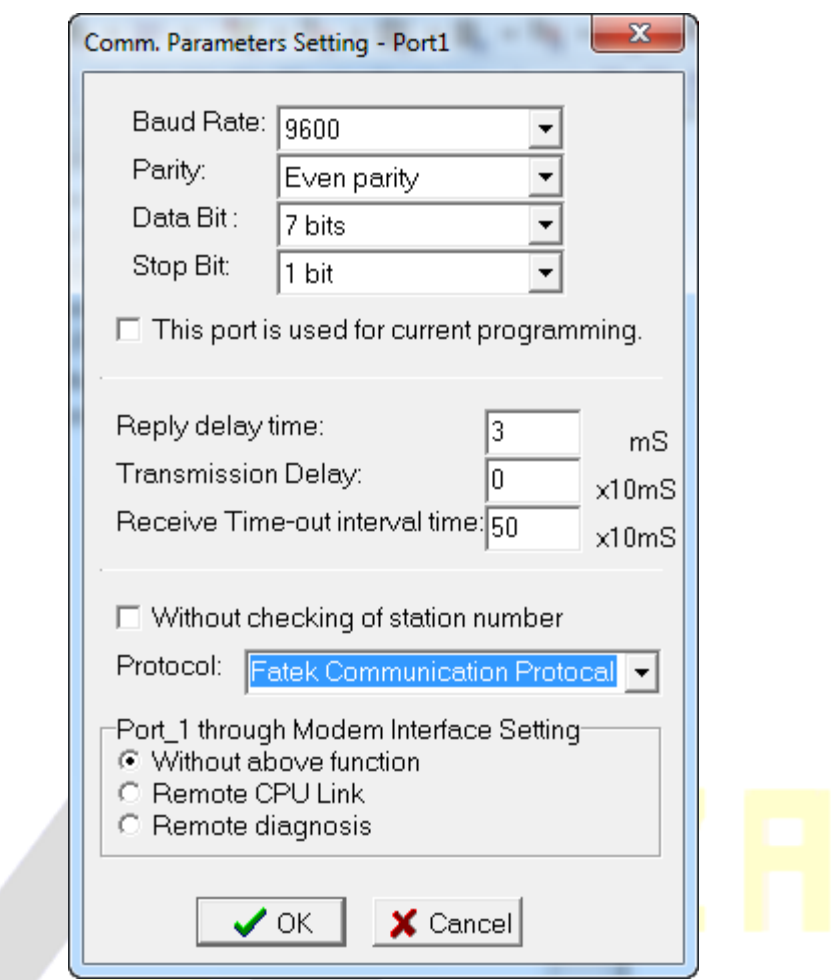

# www.eza-co.com

**متغیرهای استفاده شده و استفاده نشده در برنامه :**

**با انتخاب از منوی Tool و گزینه Statistics Element می توان از شماره متغیرهای استفاده شده (Used (و یا استفاده نشده (Unused (آگاهی یافت .**

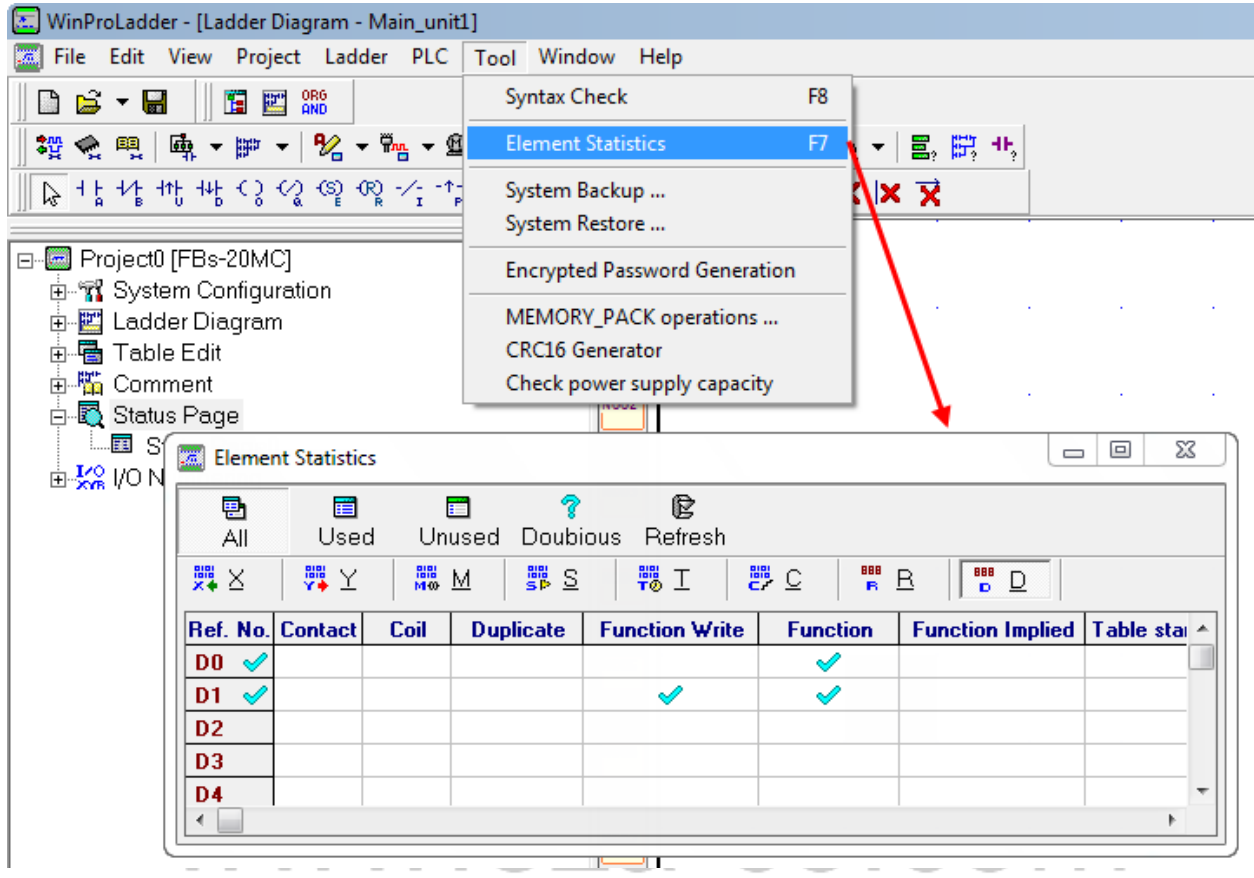

## **برنامه نویسیPLC**

**زبان ماشین مجموعه ای از کدهای باینری می باشد که تنها برای ریزپردازنده قابل درک است. از این رو برنامه نویسی با آن برای مهندسین دشوار می باشد. جهت سهولت در امر برنامه نویسیPLC- همانند کامپیوتر که ابتدا برنامه به زبان های سطح باال نظیر C و Basic نوشته شده و سپس توسط کامپایلر به زبان ماشین تبدیل می شود- شرکت های سازنده یPLC نیز هر کدام از زبان های سطح باال ی خاص خود بهره می گیرند. در سال 1۹88 کمیته ی بین المللی الکتروتکنیکال)IEC )استاندارد 1131-3 IEC را به جهت شبیه ساختن زبان های برنامه نویسی درPLC منتشر ساخت. باوجود این هنوز به دالیل بسیاری، سازندگانPLC از زبان های مختص به خود استفاده می نمایند.**

**1-4( دیاگرام نردبانی** 

**مدارهای فرمان عموماً به صورت دیاگرام نردبانی رسم می گردند. شکل 1-4- الف یک مدار الکتریکی و شکل 1-4- ب دیاگرام نردبانی معادل آن را در مدارهای فرمان نشان می دهد.**

**برای جایگزین ساختن یک سیستم کنترل مبتنی بر رله با یکPLC نیاز به تبدیل مدارهای فرمان با زبان برنامه نویسیPLC می باشد.استفاده از زبانLD( دیاگرام نردبانی( این تبدیل را بسیار ساده می نماید.**

 $\mathbf{1} = \mathbf{1}$ **دیاگرام نردبانی از دو خط موازی تشکیل شده است که نشان دهنده خطوط تغذیه مدار می باشند و خطوط افقی که مانند پله های نردبانی می باشند خطوط برنامه هستند.**

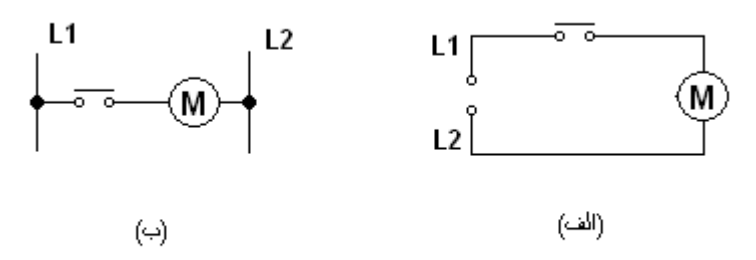

شکل ۴-۲ ِ ترسیم بِلَه مدان الکثریکی به صورت : الف ) شمائبِلَه ، ب ) دیاگرام تردیانی

**هنگام نوشتن برنامه به زبان LD( دیاگرام نردبانی( موارد ذیل را به خاطر بسپارید:**

- **-1 هر خط از برنامه)هر پله نردبان( وظیفه ی خاصی را به عهده دارد.**
- **-2 درPLC برنامه از سمت چپ به راست و از باال به پایین اجرا می گردد و بعد از اجرای کامل برنامه ، اجرای آن دوباره از سرگرفته می شود توجه فرمایید که اگرچه شکل ظاهری دیاگرام نردبانی در مدارهای فرمان و برنامه های PLC یکسان است اما نحوه ی پردازش آن ها متفاوت می باشد.**

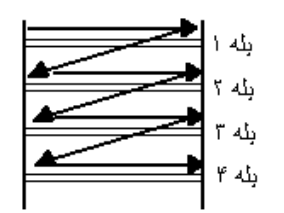

شکل ۲-۴<sub>۰</sub> جگونگی اجرای بلهٔ برنامه در PLC

- **-3 هر خط برنامه با تعدادی کنتاکت باز و یا بسته آغاز و با یک یا چند بویین رله به انتها می رسد**
- **-4 کنتاکت ها در وضعیت عادی خود در برنامه نشان داده می شوند به عبارت دیگر کنتاکت های کمکی ، با فرض غیرفعال بودن رله ها نمایش داده می شوند**
	- **-5 از کنتاکت های یک رله می توان در خطوط مختلف برنامه استفاده نمود.**
- **-6 هرکدام از کنتاکت های ورودی و رله های خروجی دارای آدرس منحصربه فرد می باشند. به عنوان مثالMA40 FBs**

**دارای 24ورودی و16 خروجی می باشد که آدرس آن ها به ترتیب ذیل است: X0 X23 :ها ورودی Y0 Y15 :ها خروجی**

**به عنوان مثال در شکل -3 4 با وصل شدن کنتاکت ورودی، رله ی خروجی فعال می گردد و با باز شدن این کنتاکت خروجی نیز غیرفعال می شود.**

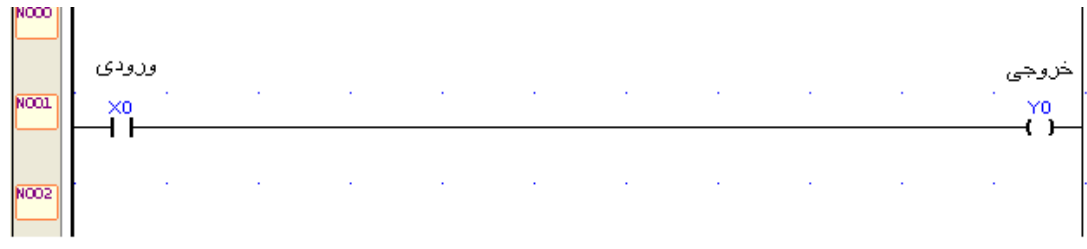

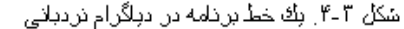

## **2-4( نوار المان ها**

**آیتم های این نوار برای ایجاد و ویرایش برنامه به کار گرفته می شوند.**

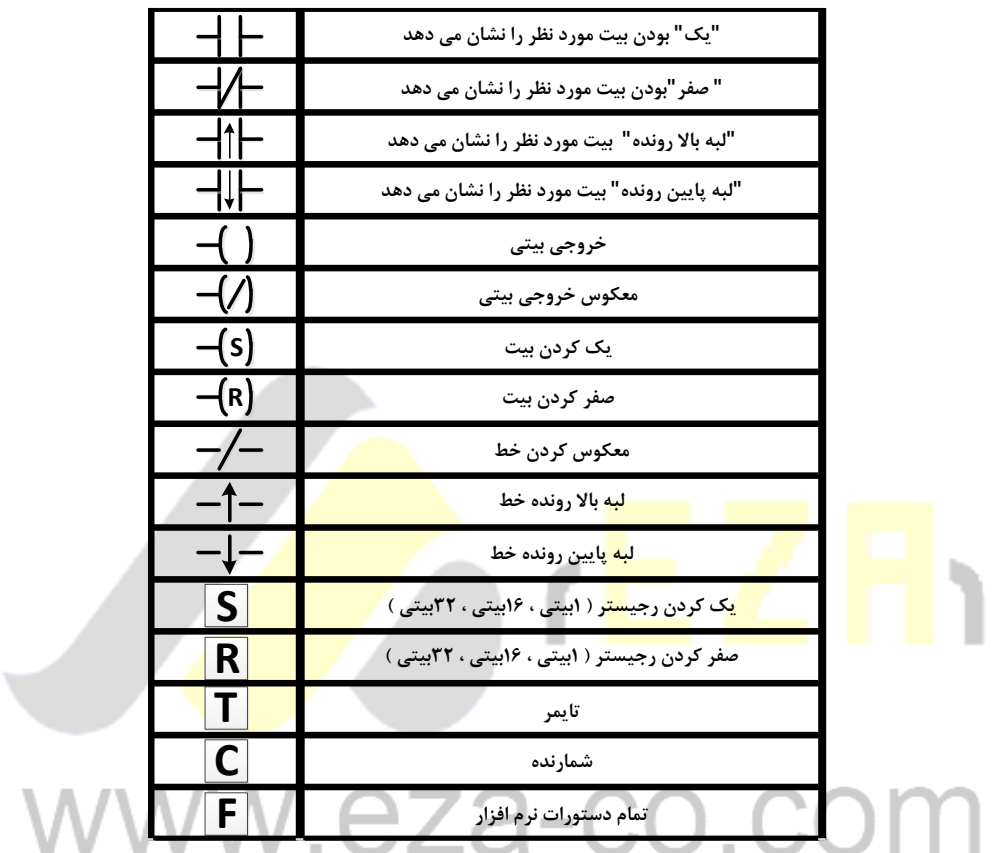

با ذکر چند مثال برنامه نویسی LADDER را توضیح می دهیم

مثال 1 ( كاربري AND:

در اينجا خروجي 0Y تنها وقتي فعال مي شود که هر دو ورودي 0X و 1X وصل شده باشند.

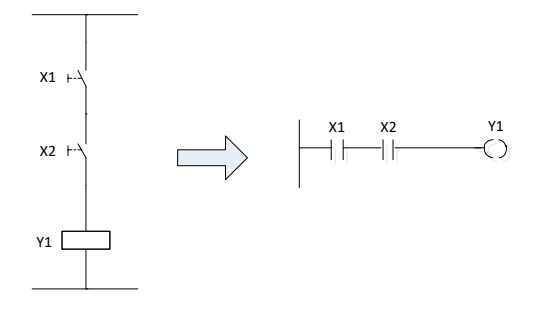

مثال 2 ( كاربري OR

در اين جا خروجي در صورتي فعال مي شود که هر کدام از ورودي هاي A يا B يا هر دو وصل شوند.

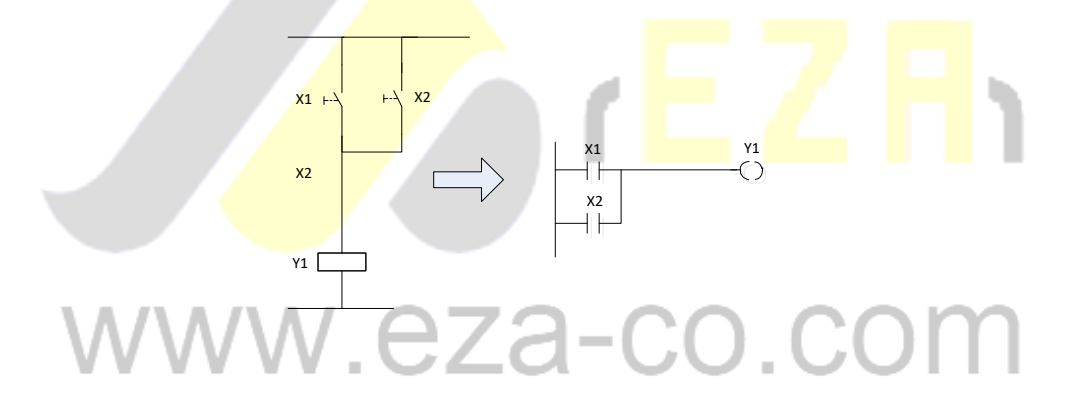

### مثال 3 ( كاربريNOT

در اين وضعیت بوبین خروجي 0Y و ورودي 0X عکس يکديگر مي باشند.

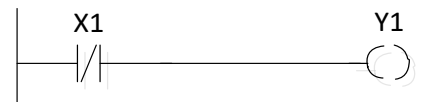

مثال ۴ ) كاربري NAND

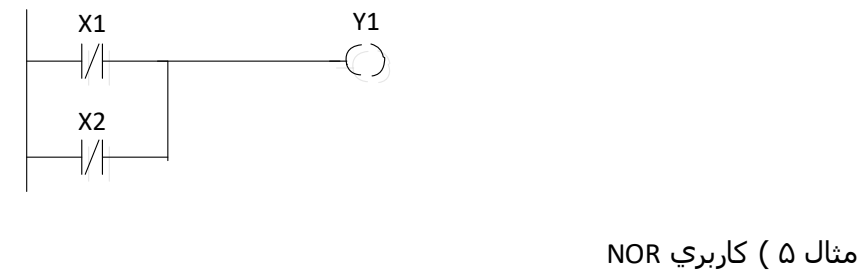

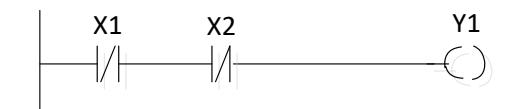

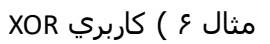

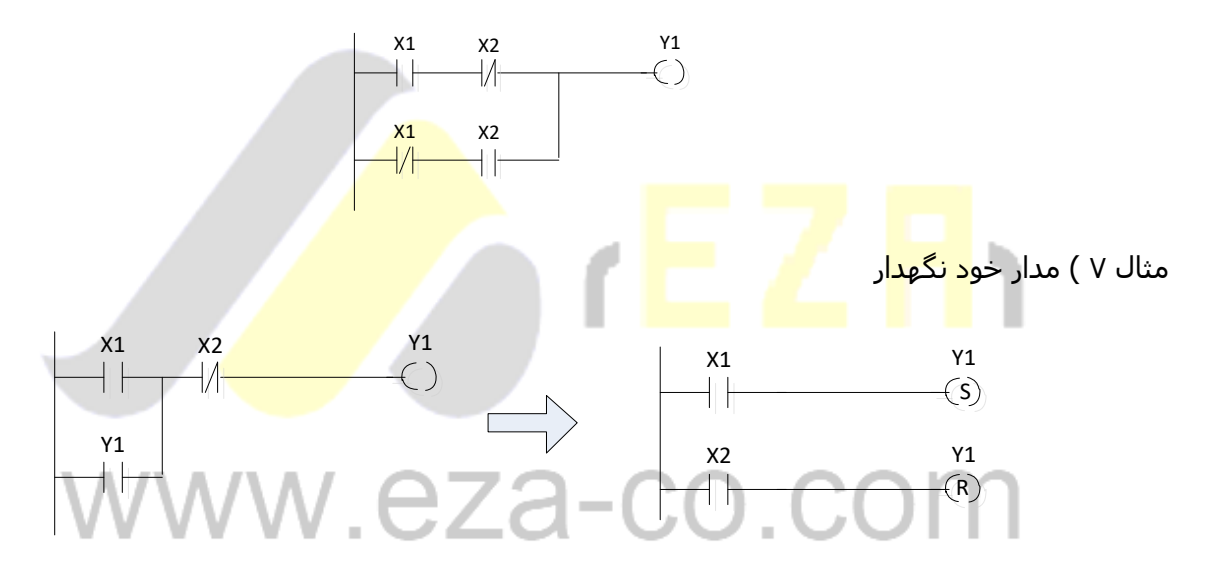